**Guía Rápida Tosibox** Sub keys, Backup keys, serialización remota sub keys

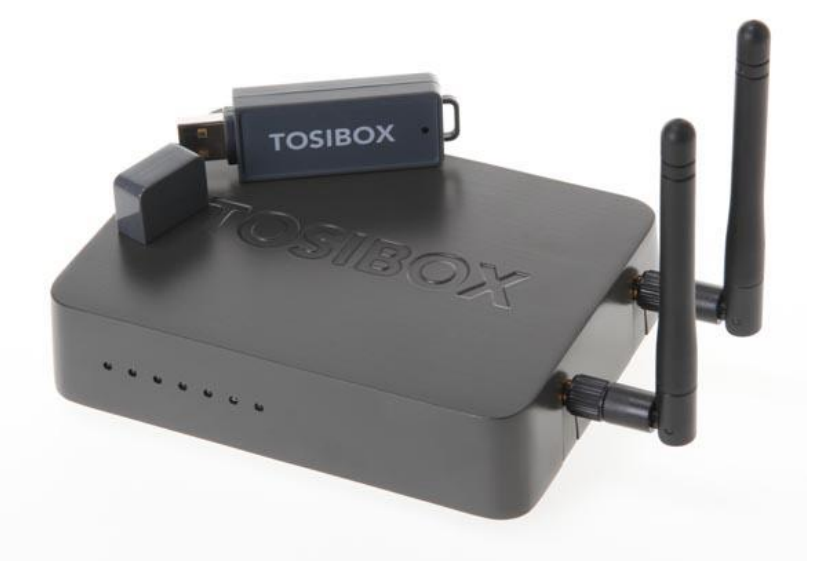

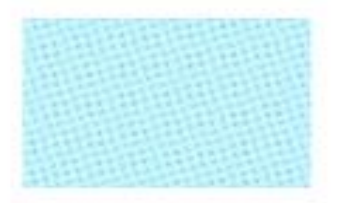

Guía Tosibox

Sub keys, Backup keys, serialización remota sub keys

> Versión manual: 1.0 Fecha: 16/12/2014

Servicio Asistencia Técnica Farell, 5 08014 Barcelona Tel. 932 982 040 soporte.tecnico@elion.es

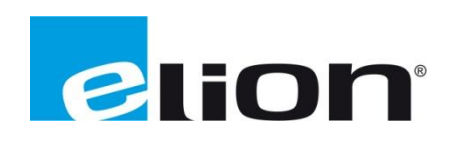

# **1. Alcance**

Este documento describe los pasos necesarios a seguir para serializar una key a un Lock.

# **2. Glosario de términos**

Se enumeran y describen los términos a los que se hará referencia posteriormente en este documento.

Key (ver Fig.1)

Llave inteligente (microprocesador) con puerto USB para conectarse, que establece conexión con el *Lock*.

Sub Key

*Key* accesoria que tiene limitados los derechos de usuario.

Backup Key

Duplicado de la *Key* original. Todas las serializaciones y derechos de usuario son sincronizados automáticamente entre la *backup key* y la *key* original.

Lock (ver Fig.2)

Dispositivo principal, con dos modos de funcionamiento. En **modo cliente**, el lock automáticamente busca dispositivos en la misma **red local** dónde está conectado. Es necesario acceder al software para activar este modo.

En **el modo por defecto** solo los dispositivos de red conectados directamente a los **puertos LAN** del *Lock* son accesibles. El *lock* crea su propia red local, distribuyendo automáticamente las direcciones IP. Admite conexiones mediante un cable de red al puerto WAN, conexión Wireless o insertando un router 3G compatible con tosibox.

DHCP-Server

Dispositivo de red que distribuye las direcciones IP a los otros dispositivos de la misma red.

Serializado

Asignación de un código único para cada *key*.

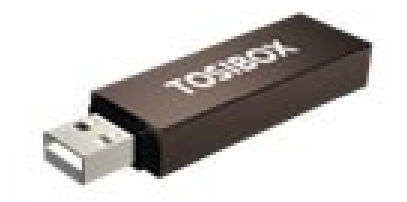

 **Fig.1.** Key **Fig.2.** Lock

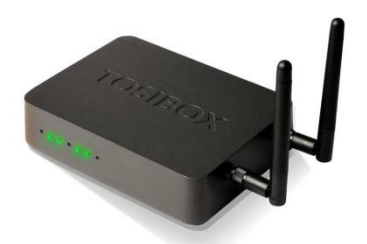

# **3. Sub Key**

# *3.1 Configuración*

Se pueden serializar tantas keys extras como sea necesario. Para ello, la *key* existente debe haber sido serializada a almenos un *lock*.

El procedimiento se describe a continuación.

- 1. Insertar una *key* que haya sido serializada previamente a un *lock* en un puerto USB del ordenador.
- 2. Insertar una nueva *key* a otro puerto USB del ordenador.

Una vez realizado este proceso, se abrirá una nueva ventana de windows.

3. Elegir *Sub Key* y establecer el nombre de la *key* (se recomienda poner un nombre descriptivo), hacer click en **Next.**

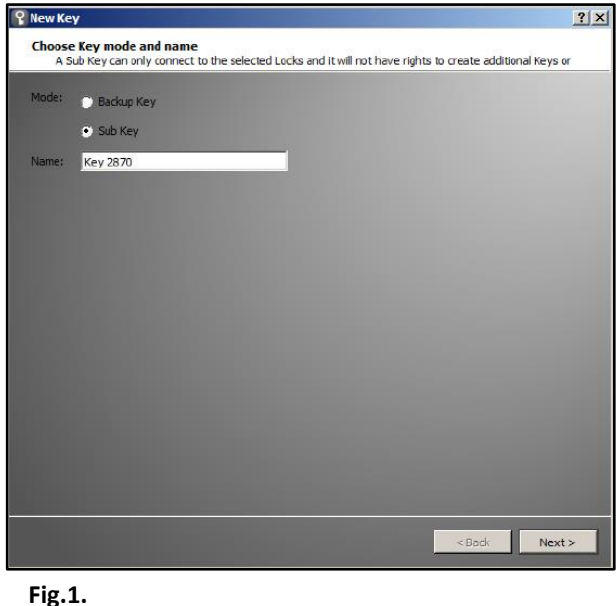

4. Elegir los *locks* que queremos serializar con nuestra *sub key*. Cabe recordar que una *sub key* tiene permiso para conectar con los *locks* elegidos, pero no para serializar nuevas *keys (ver fig.2)*.

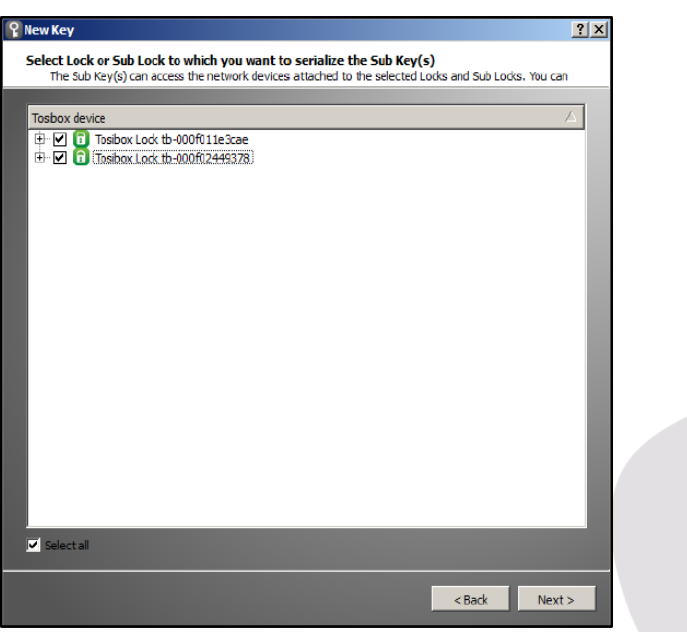

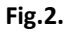

Se nos abrirá nueva ventana donde deberemos confirmar los accesos de la *sub key*. Deberemos hacer click en *Save* (ver fig.3).

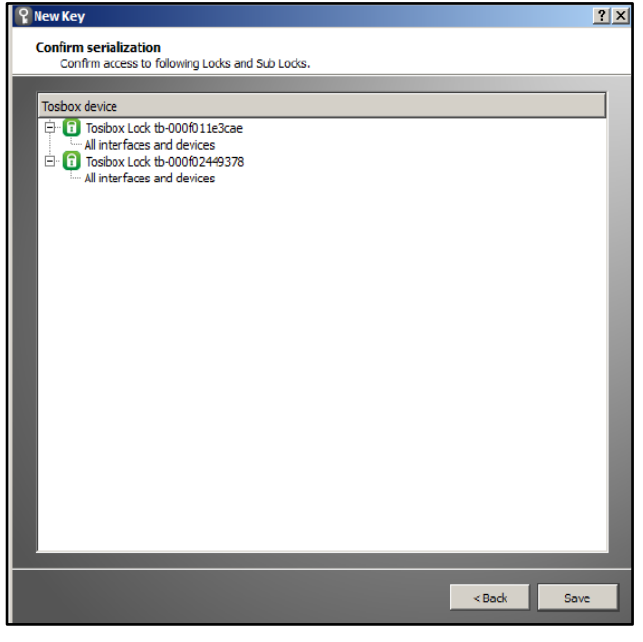

**Fig.3.**

La serialización de la *sub key* está completa.

Puede ser borrada en cualquier momento en el menú del *lock*, en la función *"Edit Tosibox devices",* cuando estamos logueados como administrador.

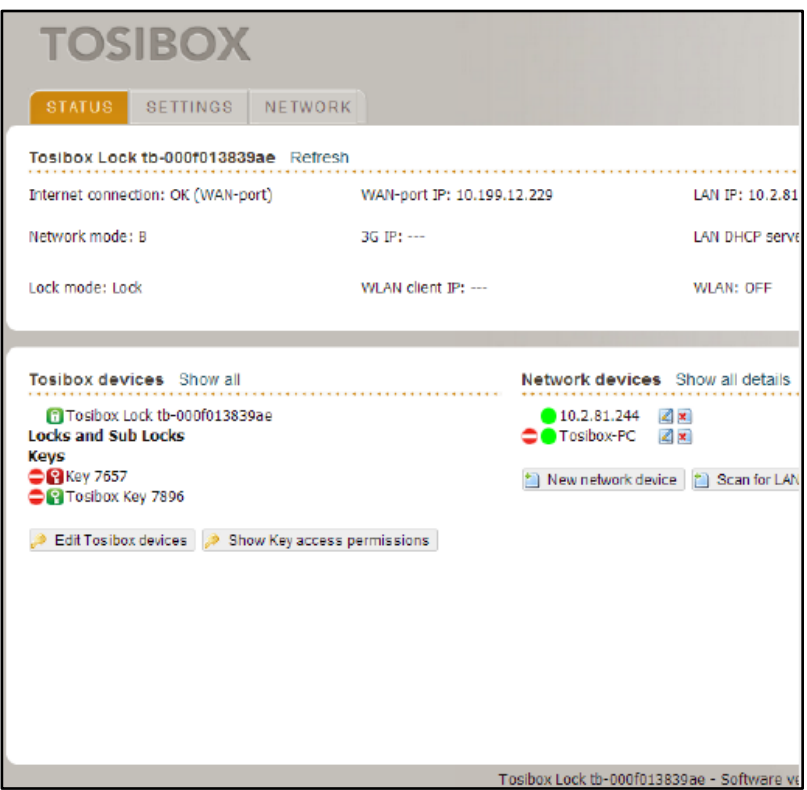

**Fig.4.**

# **4. Backup Key**

# *4.1 Configuración*

Existe la posibilidad de crear una *key* duplicada de una *key* que haya sido serializada con un *lock.* Esta *key* duplicada puede actuar como *Backup key* (*key* copia de seguridad).

Los pasos a seguir se describen a continuación:

- 1. Insertar la master *key* en el puerto USB del ordenador.
- 2. Insertar una *key* nueva en otro puerto USB del ordenador.
- 3. Nos aparecerá un menú en el que deberemos elegir la opción *Backup Key*. Todas las serializaciones y derechos de usuario son sincronizadas automáticamente entre las *Backup key*.

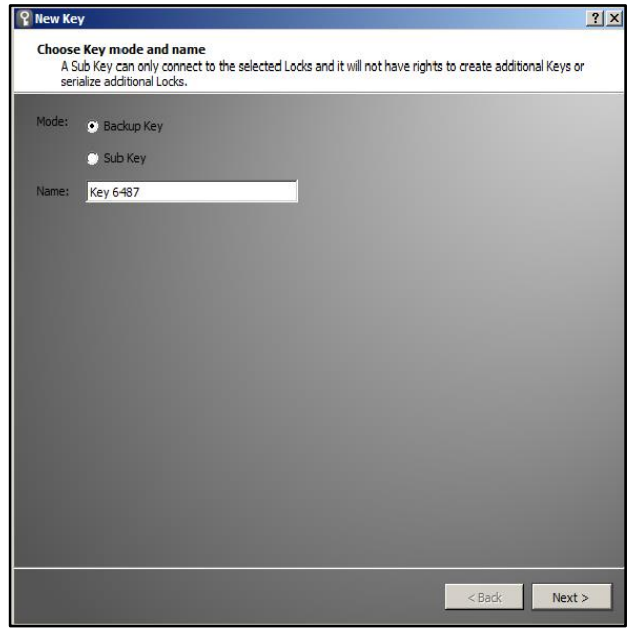

**Fig.5.**

4. En el siguiente menú deberemos revisar que lo mostrado por pantalla es correcto y hacer click en *Save*.

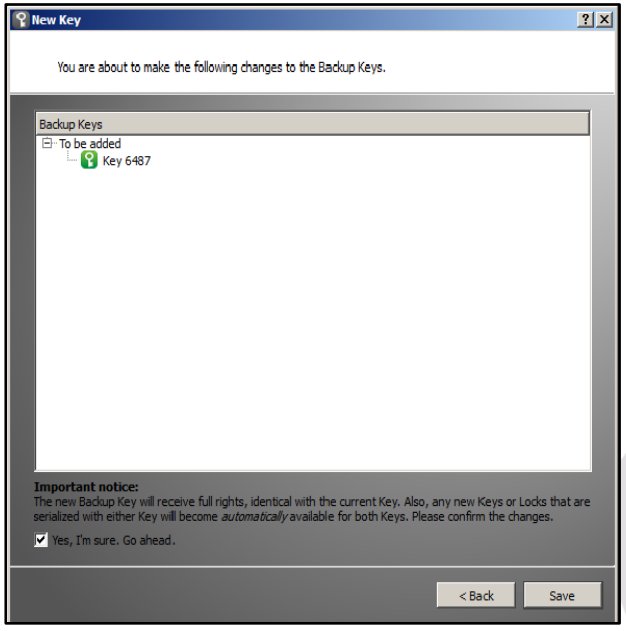

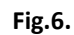

5. Se abrirá una nueva ventana donde seremos informados de que el proceso ha terminado. Haremos click en *Finish*.

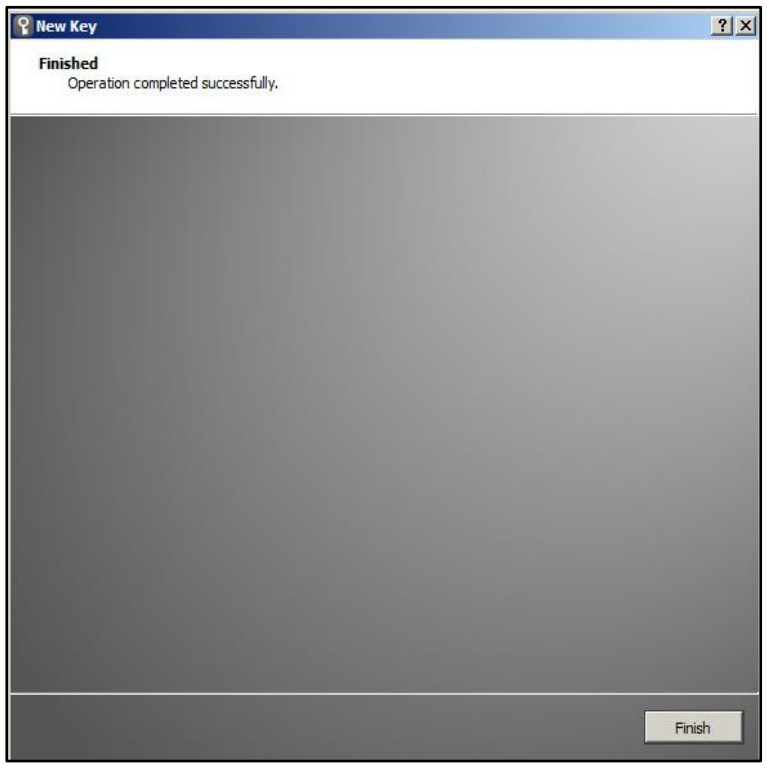

**Fig.7.**

El proceso habrá terminado y ya tenemos disponible la *backup key*. Las *backup keys* podrán ser administradas en el menú de la *key*, en la opción *"Manage keys"*.

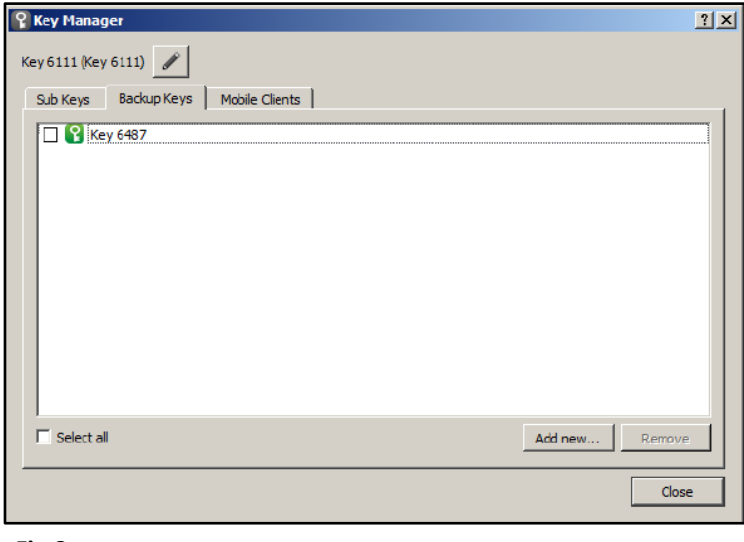

**Fig.8.**

**IMPORTANTE**: Este proceso crea una *Backup key* con los mismos derechos de acceso que la *key* utilizada en el proceso. Esto implica que los derechos de usuario son AUTOMÁTICAMENTE copiados a ambas *keys*.

# **5. Serialización remota Sub Key**

## *5.1 Configuración*

Esta característica sólo está disponible en caso de haber serializado las *keys* de forma local anteriormente en el mismo ordenador.

Los pasos a seguir se describen a continuación:

- 1. Insertar la *key* en el puerto USB del PC y esperar que la aplicación empiece.
- 2. En el menú "*Devices"*, escoger *"Manage Keys"*, y abrir la pestaña *"Sub keys"*.

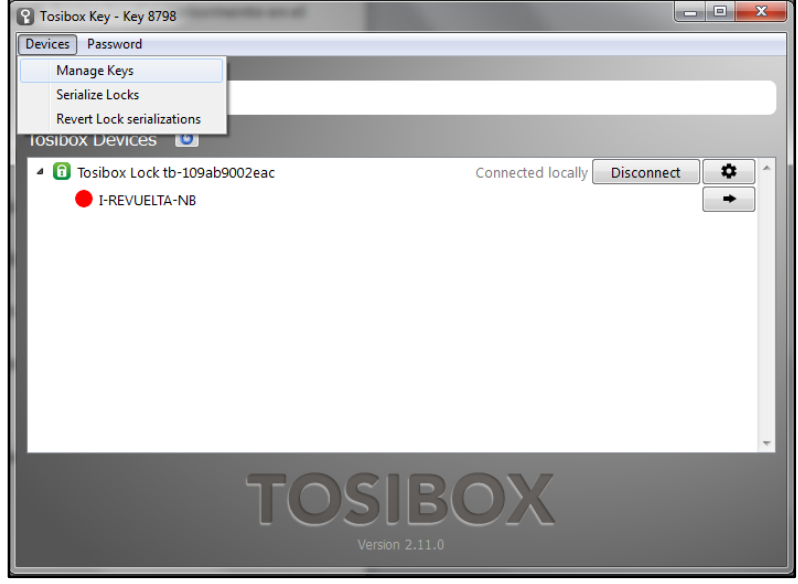

**Fig.9.**

3. Escoger la *extra key* que se desea serializar con los nuevos *locks* y hacer click en *"Serialize"*.

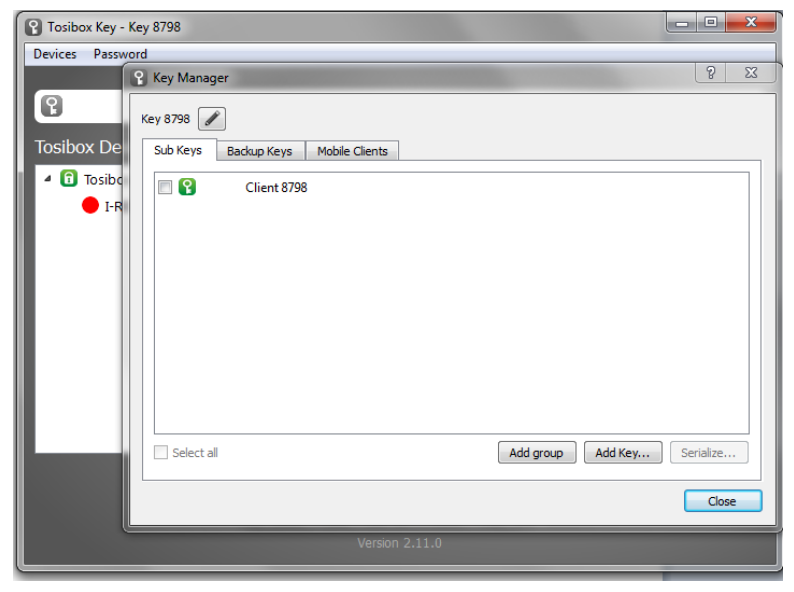

**Fig.10.**

- 4. Escoger los *locks* con los que se desea serializar y hacer click en *Next*.
- 5. Una lista de *locks* se muestra. Elegir los *locks* con los que se desea serializar, y tras confirmar que la elección está correcta hacer click en *"Save"*.

La serialización está completa, hacer click en *Finish* para salir del asistente.

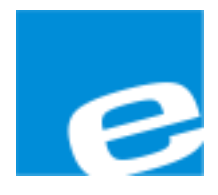

**ELION, S.A.**

Farell, 5 08014 Barcelona Tel. 932 982 000 Fax 934 311 800 elion@elion.es www.elion.es

## DELEGACIONES:

### **Cataluña: Norte:**

Tel. 932 982 000 Tel. 943 292 795 Fax 934 311 800 Fax 934 326 515 elion@elion.es aayala@elion.es

## **Centro: Sur:**

Tel. 9**1<sup>8</sup>3**35 709 Tel. 955 943 441 Fax 913 835 710 Fax 955 745 861

Farell, 5 **Avda. Ategorrieta, 9-4ºDerecha**<br>08014 Barcelona **Audie 180013** San Sebastián 20013 San Sebastián

Avda. Burgos, 28-8ºB Urb. La Cierva, c/ Lince, 14<br>28033 Madrid 41510 Mairena del Alcor - S 41510 Mairena del Alcor - Sevilla elionmad@elion.es egiraldez@elion.es

**S**ervicio **A**sistencia **T**écnica Farell, 5 08014 Barcelona Tel. 932 982 040 soporte.tecnico@elion.es

### DISTRIBUIDORES EN TODA ESPAÑA